# SSL نيوكت لاثمل RSS رابخأ زجوم :x8. ASA نوبزلا ميدع VPN J.

## المحتويات

[المقدمة](#page-0-0) [المتطلبات الأساسية](#page-0-1) [المتطلبات](#page-0-2) [المكونات المستخدمة](#page-0-3) [الاصطلاحات](#page-0-4) [التكوين](#page-1-0) [إنشاء ملف RSS\) إختياري\)](#page-1-1) [إنشاء تخصيص جديد](#page-1-2) [تكوين جزء RSS المخصص](#page-2-0) [تعيين تخصيص جديد لنهج مجموعة](#page-3-0) [التحقق من الصحة](#page-4-0) [استكشاف الأخطاء وإصلاحها](#page-4-1) [معلومات ذات صلة](#page-4-2)

## <span id="page-0-0"></span>المقدمة

يقدم هذا المستند إجراءات حول كيفية تكوين ملف أخبار RSS للاستخدام مع شبكة VPN الخاصة بطبقة مأخذ التوصيل الآمنة (SSL) دون عميل.

## <span id="page-0-1"></span>المتطلبات الأساسية

### <span id="page-0-2"></span>المتطلبات

تأكد من تلبية هذه المتطلبات قبل تجربة هذا التكوين:

● تكوين WebVPN الأساسي

### <span id="page-0-3"></span>المكونات المستخدمة

يستخدم هذا المستند جهاز الأمان القابل للتكيف (5510 (ASA الذي يشغل الإصدار 8.0(2) من البرنامج مع الإصدار 6.0(2) من مدير أجهزة الأمان القابل للتكيف (ASDM(. يتم إستخدام خادم 2003 Windows مع IIS للحصول على ملف موجز ويب ل RSS.

### <span id="page-0-4"></span>الاصطلاحات

راجع [اصطلاحات تلميحات Cisco التقنية للحصول على مزيد من المعلومات حول اصطلاحات المستندات.](//www.cisco.com/en/US/tech/tk801/tk36/technologies_tech_note09186a0080121ac5.shtml)

# <span id="page-1-0"></span>التكوين

في هذا القسم، تُقدّم لك معلومات تكوين الميزات الموضحة في هذا المستند.

وهذه هي الخطوات ذات العلاقة:

- .1 [إنشاء ملف RSS\) إختياري\)](#page-1-1)
	- .2 [إنشاء تخصيص جديد](#page-1-2)
- .3 [تكوين جزء RSS المخصص](#page-2-0)
- .4 [تعيين تخصيص جديد لنهج مجموعة](#page-3-0)

### <span id="page-1-1"></span>إنشاء ملف RSS) إختياري)

يجب أن يكون موجز RSS متوفرا للوصول عبر بروتوكول http أو https. يمكنك إنشاء الملف الخاص بك يدويا ووضعه في دليل يمكن الوصول إليه لخادم ويب أو الاتصال بموجز ويب تم إنشاؤه بالفعل من موقع ويب خارجي. ارجع إلى موقع <u>[المجلس الاستشاري ل RSS](http://www.rssboard.org/rss-specification)</u> على الويب لمعرفة المزيد حول مواصفات RSS القياسية.

ملاحظة: يدير موفر طرف ثالث موقع ويب RSS المشار إليه أعلاه. لا تتحمل Cisco المسؤولية عن محتواها.

تم إنشاء ملف XML هذا باستخدام الحد الأدنى للمواصفات 2.0 RSS. عندما يتم عرضها من قبل المستخدم النهائي عبر متصفح VPN الخاص ب SSL بدون عملاء، يمكن عرض عنوان عناصر العنصر والارتباط فقط.

#### RSS Companyfeed.xml ملف

```
<?"xml version="1.0?>
                                     <"rss version="2.0>
                                               <channel>
                  <title>Internal Company News</title>
                  <link>www.internalserver.local</link>
<description>Internal Company News Links</description>
                                                  <item>
         title>Insurance Policy Adjustments Effective>
                                             <Now</title
           <link>www.internalserver.local/news1</link>
                                                 <item/>
                                                  <item>
       <title>Company Stocks hit $300 a share!</title>
           <link>www.internalserver.local/news2</link>
                                                 \langleitem/\rangle<item>
                    <title>New Product Released</title>
           <link>www.internalserver.local/news2</link>
                                                 <item/>
                                              <channel/>
                                                  <rss/>
```
### <span id="page-1-2"></span><u>إنشاء تخصيص جديد</u>

إذا كان لديك بالفعل كائن تخصيص معرف ولا ترغب في إنشاء كائن جديد، فعليك المتابعة إلى قسم [تكوين جزء](#page-2-0) [RSS المخصص](#page-2-0). يمكنك أيضا إختيار تحرير نهج DfltCustomization الموجود.

ضمن ASDM، انتقل إلى التكوين > الوصول عن بعد VPN<الوصول إلى VPN الخاص ب SSL دون عملاء > .1المدخل > التخصيص. بعد ذلك، انقر فوق إضافة.

#### 2. أدخل اسم التخصيص الجديد الذي سيتم إستخدامه.يتم إستخدام CompanyUsers في هذا المثال.

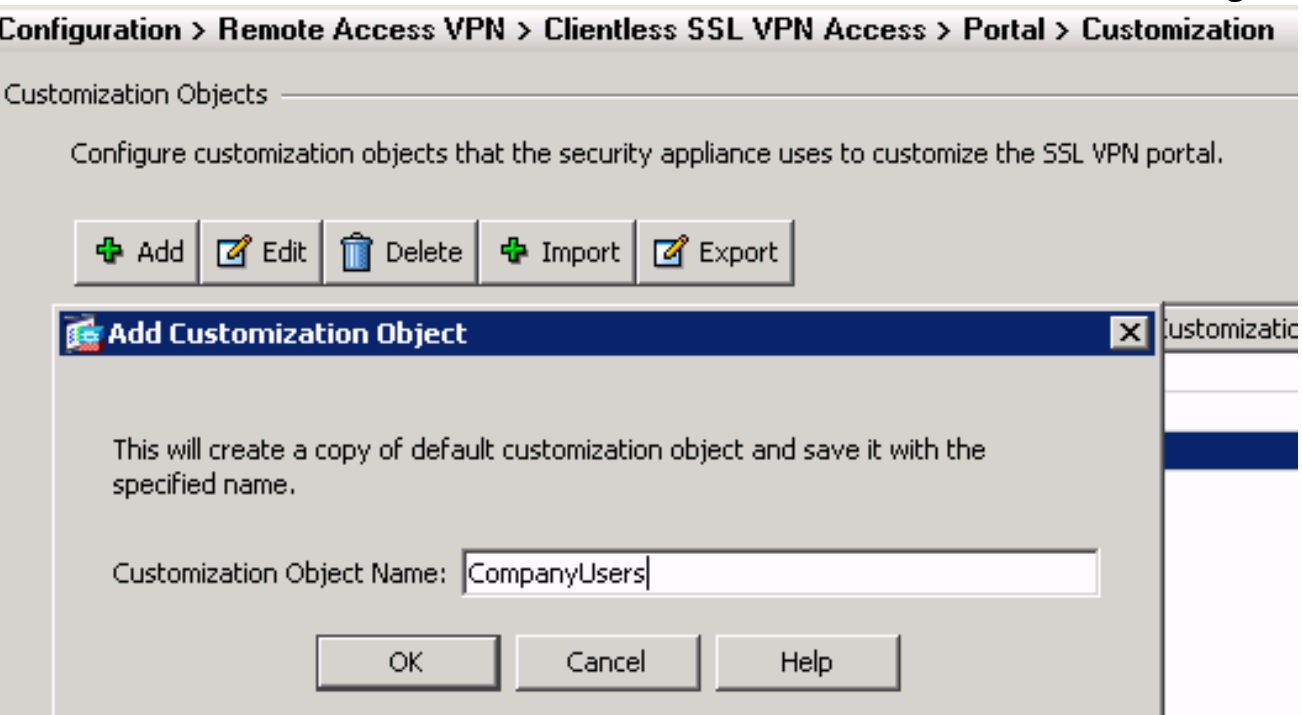

3. طقطقة ok، بعد ذلك طقطقة <mark>يطبق</mark>.

## <span id="page-2-0"></span>تكوين جزء RSS المخصص

أكمل الخطوات التالية:

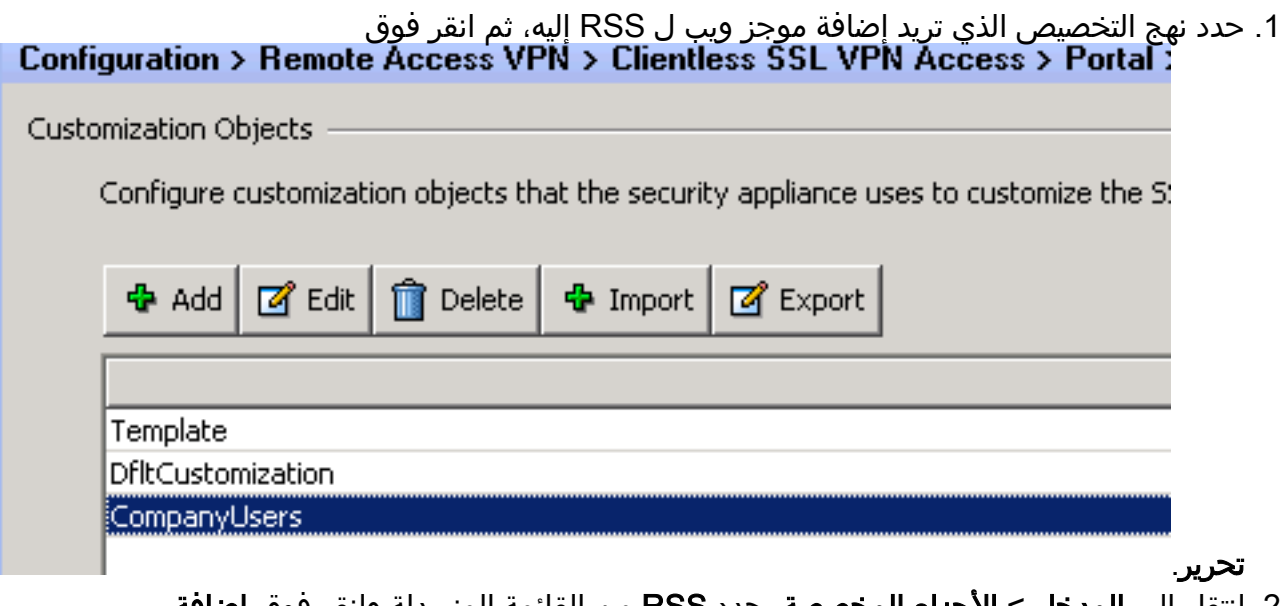

2. انتقل إلى **المدخل > الأجزاء المخصصة**. حدد RSS من القائمة المنسدلة وانقر فوق **إضافة** جزء.

### uluulu SSL VPN Customization Editor **CISCO**

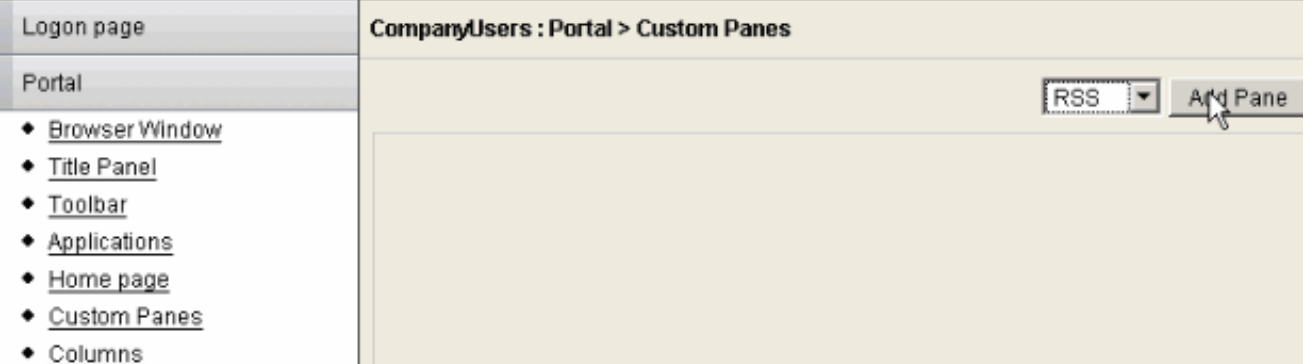

3. قم بتعريف حقول النموذج التالية:**العنوان**: العنوان ذو الصلة لموجز ويب ل RSS. سيتم عرض هذا العنوان للمستخدمين بعد تسجيل الدخول على الصفحة الرئيسية.url: قم بتعريف المسار الكامل لملف موجز RSS http://192.168.50.5/RSS.xml)). في هذا المثال، تم وضع ملف RSS.xml الذي تم إنشاؤه في قسم <u>[إنشاء](#page-1-1)</u> [ملف RSS\) إختياري\)](#page-1-1) على خادم ويب داخلي وسيتم إستخدامه لموجز الويب هذا.

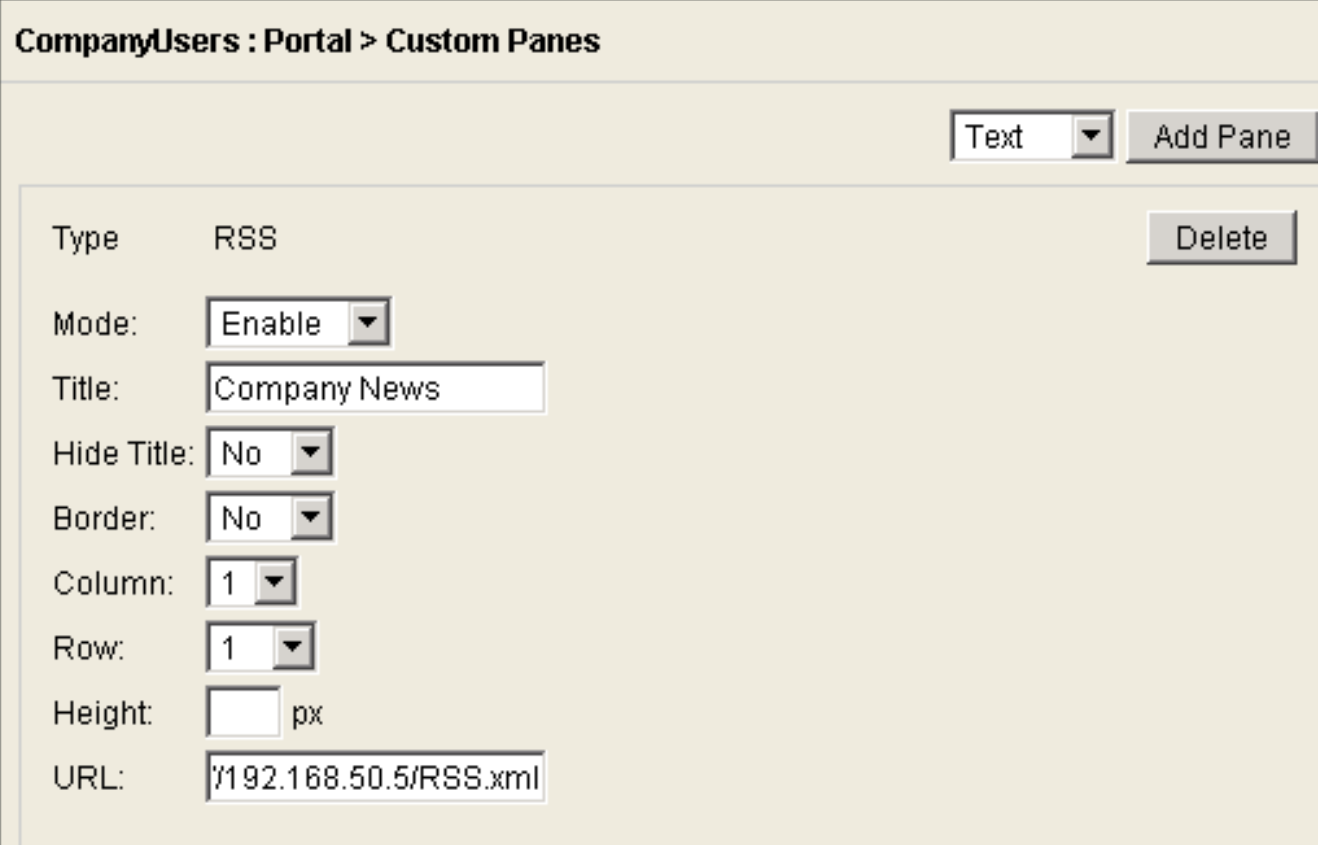

4. طقطقة **حفظ**.

<span id="page-3-0"></span>تعيين تخصيص جديد لنهج مجموعة

أكمل الخطوات التالية:

1. انتقل إلى **التكوين>Remote Access VPN للوصول عن بعد>وصول SSL VPN عديم العملاء>نهج المجموعة**. حدد "نهج المجموعة" الذي تريد تطبيق التخصيص الجديد عليه، ثم انقر فوق تحرير.

#### Configuration > Remote Access VPN > Clientless SSL VPN Access > Group Policies

Manage VPN group policies. A VPN group policy is a collection of user-oriented attribute/value pairs that may be stored interna information is referenced by VPN tunnel groups and user accounts.

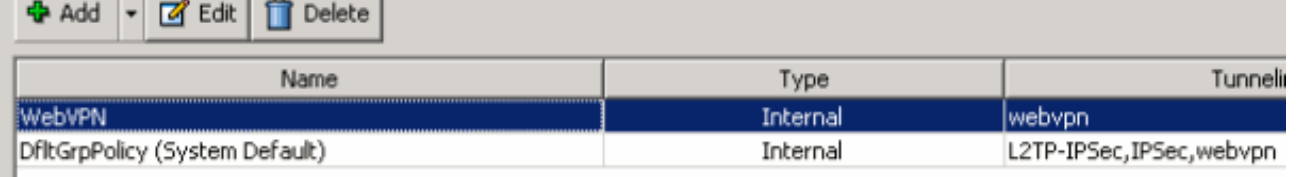

- .2 حدد المزيد من الخيارات > التخصيص. قم بإلغاء تحديد خانة الاختيار Inherit بجوار تخصيص المدخل.
- 3. حدد التخصيص الذي تريد تطبيقه وانقر فوق **موافق**. بعد ذلك، انقر فوق **تطبيق ملاحظة:** يمكن أيضا تعيين التخصيص إلى مجموعة النفق/ملف التعريف المخصص الذي تم تكوينه ل WebVPN.يمكنك تكوين هذا عن طريق التنقل إلى التكوين>VPN Access Remote للوصول عن بعد>وصول VPN SSL دون عملاء>ملفات تعريف الاتصال.حدد ملف تعريف الاتصال الذي تريد تطبيق التخصيص عليه، ثم انقر على تحرير.قم بتوسيع قائمة متقدمة وحدد VPN SSL بدون عميل.حدد التخصيص الذي تم إنشاؤه حديثا بجوار تخصيص صفحة المدخل. طقطقة ok، بعد ذلك طقطقة **يطبق**.

## <span id="page-4-0"></span>التحقق من الصحة

يمكنك التحقق من تكوين موجز ويب ل RSS بنجاح من خلال تسجيل الدخول كمستخدم تم تعيينه إلى نهج المجموعة الذي قمت بتطبيق التخصيص الجديد عليه في قسم <u>تعيين تخصيص جديد إلى نهج مجموعة</u>. يجب أن ترى موجز ويب ل RSS في الجزء الأوسط بعد تسجيل دخول ناجح. يعرض الجزء المسمى أخبار الشركة موجز الويب الذي تم تكوينه.

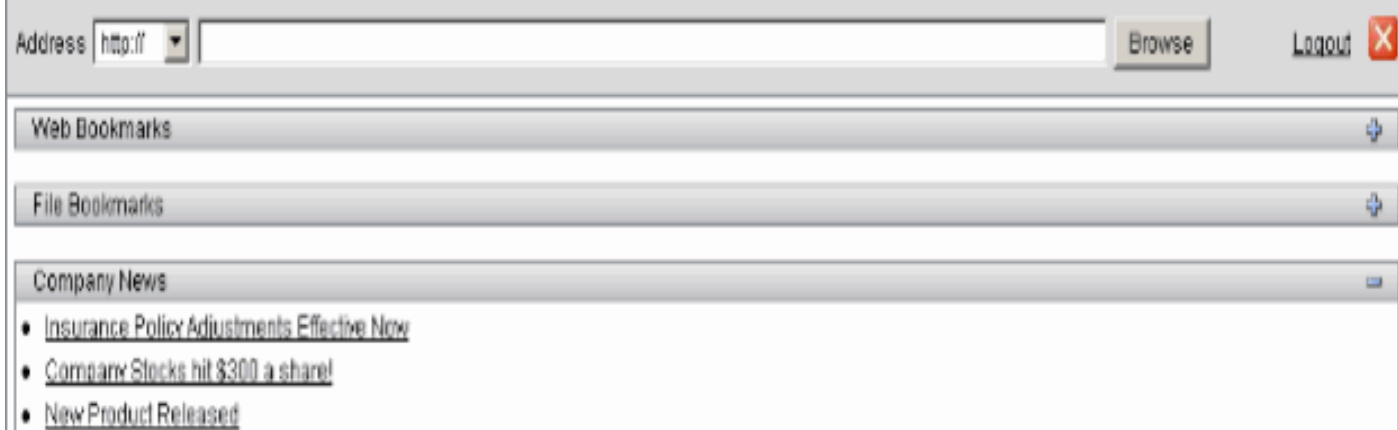

## <span id="page-4-1"></span>استكشاف الأخطاء وإصلاحها

قد تواجه مشاكل حيث لا يتم عرض موجز RSS على الرغم من عرض عنوان RSS. في هذه الحالة، يلزمك التحقق من صحة تنسيق ملف RSS) تأكد من وضع عناصر الفتح والإغلاق بشكل صحيح). تستخدم بعض مواجز RSS ملحق الملف \*.rss. وهذا يتسبب أيضا في عدم إمكانية عرض موجز ويب ل RSS. قم بتغيير ملحق الملف من \*.rss إلى .xml.\*

## <span id="page-4-2"></span>معلومات ذات صلة

● [الدعم التقني والمستندات - Systems Cisco](//www.cisco.com/cisco/web/support/index.html?referring_site=bodynav)

ةمجرتلا هذه لوح

ةي الآلال تاين تان تان تان ان الماساب دنت الأمانية عام الثانية التالية تم ملابات أولان أعيمته من معت $\cup$  معدد عامل من من ميدة تاريما $\cup$ والم ميدين في عيمرية أن على مي امك ققيقا الأفال المعان المعالم في الأقال في الأفاق التي توكير المالم الما Cisco يلخت .فرتحم مجرتم اهمدقي يتلا ةيفارتحالا ةمجرتلا عم لاحلا وه ىل| اًمئاد عوجرلاب يصوُتو تامجرتلl مذه ققد نع امتيلوئسم Systems ارامستناه انالانهاني إنهاني للسابلة طربة متوقيا.